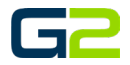

# SOUNDS & PLAYLIST

*G2 Communicator*

### <span id="page-0-0"></span>DOCUMENT PURPOSE

The purpose of this document is to instruct the G2 Communicator user how to listen to, upload and tag audio files for use with the G2 Communicator system. Additionally, the user will learn how to create a Playlist.

*Note: These instructions apply to Standard, Admin and District Admin users.*

This document assumes the reader has the appropriate user credentials, (username and password), as well as the IP address or DNS name of the G2 Communicator system.

## CONTENTS

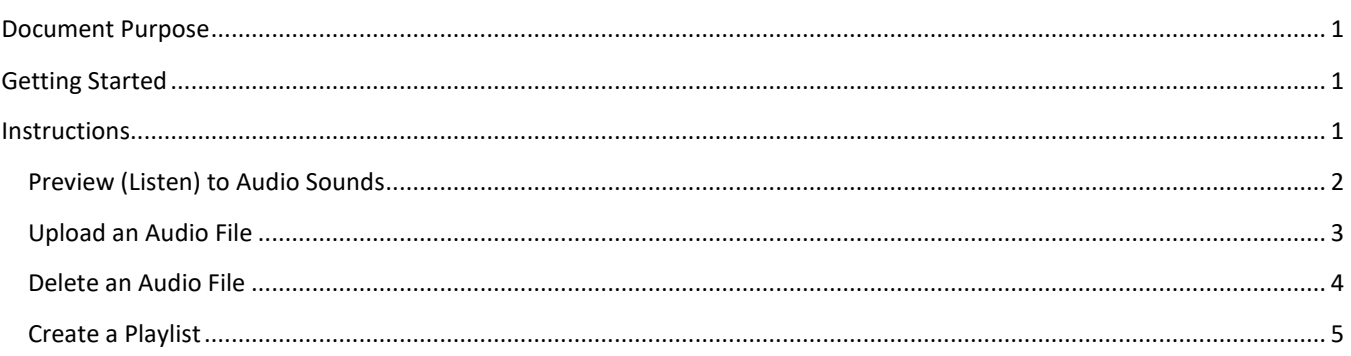

## <span id="page-0-1"></span>GETTING STARTED

No special requirements are needed to listen or upload audio files. Custom, (home grown), audio files must comply with the G2 Communicator requirements.

## <span id="page-0-2"></span>INSTRUCTIONS

Read this set of instructions completely prior to starting. Follow the instructions below. The images shown throughout this document are examples. Images on your system may appear differently.

#### Sounds & Playlist

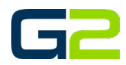

## <span id="page-1-0"></span>PREVIEW (LISTEN) TO AUDIO SOUNDS

- 1. Log into **G2 Communicator**.
- 2. Click the **Sounds** icon.

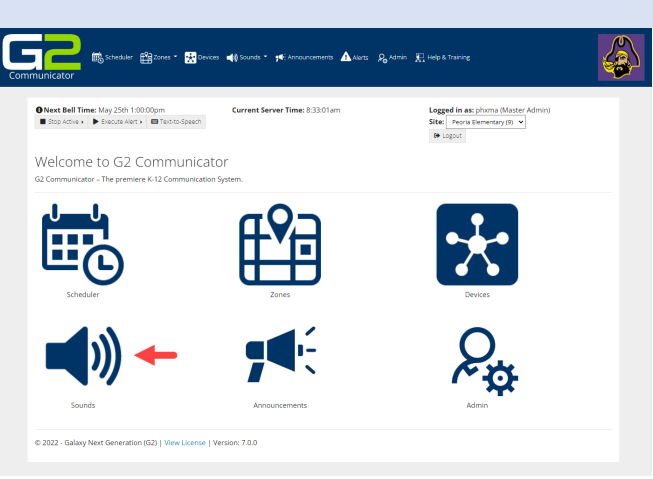

- 3. Locate the audio sound to listen to.
- 4. Click the **Audio** icon to listen to the audio sound on the local computer.

*Note: The file will continue to play until the pause icon is clicked.*

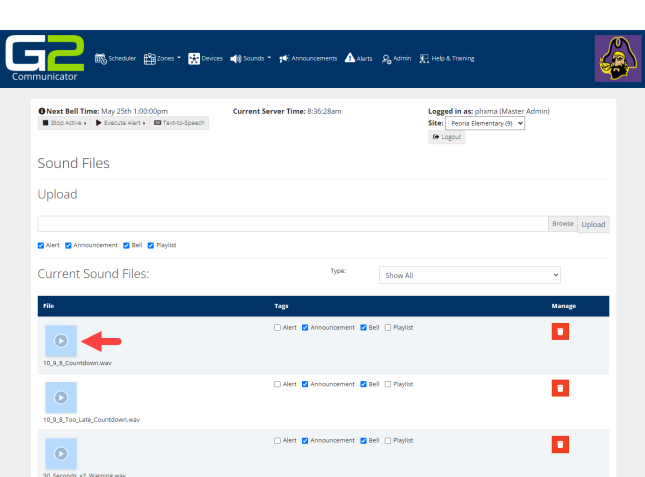

5. Click the **Pause** icon to stop the playing of the audio file.

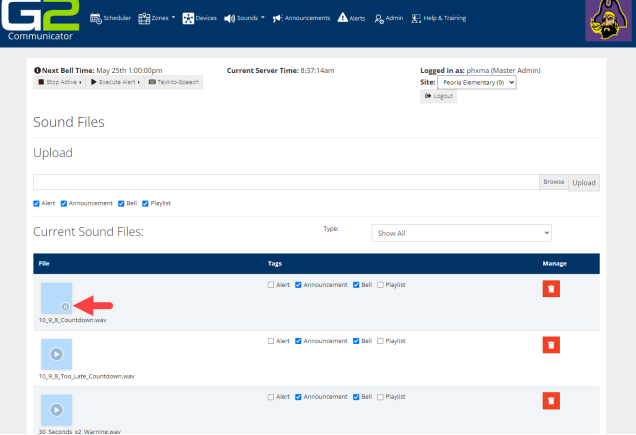

#### Sounds & Playlist

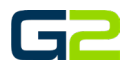

 $\binom{2}{3}$ 

 $\mathcal{L}$ 

#### <span id="page-2-0"></span>UPLOAD AN AUDIO FILE

- 1. Log into **G2 Communicator**.
- 2. Click the **Sounds** icon.

Current Server Time: 8:33:01am Logged in as: phoma (Master Ad<br>Site: Peoris Elementary (9) <br>
6 Logout  $\begin{tabular}{ll} {\bf{O Next Bell Time:} } \hline & \textbf{May 25th 1:00:00pm} \\ {\color{red}{\blacksquare 5top} \textit{Actub \rightarrow \textcolor{red}{\blacksquare 5}} & \textbf{EVALU} \textit{Alet \rightarrow \textcolor{red}{\blacksquare 7}} \\ \hline \end{tabular}$ Welcome to G2 Communicator

 $\triangle$  More

cements  $\bigwedge_{i=1}^n$  Alarts  $\bigcirc_{i=0}^n$  Admin  $\bigcirc_{i=1}^{n-1}$  Help & Training

**In the Scheduler Editores Editories 40** Sounds \* #EAnno

 $\mathbf{R}$  below

 $\bigoplus$  Zones  $\overline{\cdot}$ 

马

3. Click the **Browse** button.

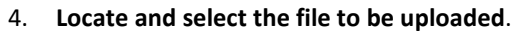

5. Click the **Open** button.

● Next Bell Time: May 25th 1:00:00pm<br>■ Stop Active → ▶ Execute Alert > ■ Text-to-Speech Current Server Time: 8:37:14an Logged in as: phxma (Master Admin)<br>Site: Peoria Elementary (9)  $\sim$ <br>(H Logout Sound Files Upload **Manufacturer Ex** Alert **Ex** Announcement **Ex** Bell **Ex** Playlist Current Sound Files: Show Al ø uncement <mark>√</mark> Bell □ Playlist Nert V Ant **D**  $\bullet$  $\Box$  Wert  $\vert \overline{\mathbf{v}} \vert$  Announcement  $\vert \overline{\mathbf{v}} \vert$  Bell  $\Box$  Playlist  $\blacksquare$  $\bullet$  $\bullet$  Open ← → v ↑ <mark>k</mark> « . Training Documents (Master Folder) > G2 Communicator Bell Intercom > QA Files  $\begin{array}{|c|c|c|} \hline \rule{0.2cm}{1.2cm} \hline \rule{0.2cm}{1.2cm} \end{array} \hspace{1.2cm} \begin{array}{|c|c|c|} \hline \rule{0.2cm}{1.2cm} \hline \rule{0.2cm}{1.2cm} \end{array} \hspace{1.2cm} \begin{array}{|c|c|c|} \hline \rule{0.2cm}{1.2cm} \hline \rule{0.2cm}{1.2cm} \end{array} \hspace{1.2cm} \begin{array}{|c|c|c|} \hline \rule{0.2cm}{1.2cm} \hline \rule{0.2cm}{1.2$ Organize  $\star$  New folder  $\begin{array}{ccccccccc}\n&\circ&\circ&\bullet&\bullet&\bullet\end{array}$  $L = \begin{vmatrix} 1 & 0 & 0 \\ 0 & 1 & 0 \\ 0 & 0 & 0 \end{vmatrix}$  ame Contributing artists > str Quick access  $\overline{\bullet}$ yearbook-on-sale.w... $\quad \odot$ **B** Creative Cloud Files  $\frac{1}{2}$  Dropbox  $\triangleright$   $\bullet$  OneDrive - Personal This PC  $\frac{1}{2}$  SDXC (D:)  $\rightarrow$  Network  $\langle \rangle$ File name: yearbook-on-sale.wav  $\hspace{2.5cm}\hbox{$\vee$} \hspace{2.5cm} \hbox{Custom Files (*,mp3;*,wav)} \hspace{2.5cm} \hbox{$\vee$} \hspace{2.5cm} \raisebox{2.2cm}{$\vee$}$ Open Cancel

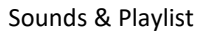

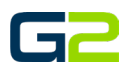

- 6. Check the **appropriate Tags**.
- 7. Click the **Upload** button.

*Note: Tagging an audio file simplifies the process of adding audio to a Bell, Announcement or Alert. In addition, the use of the Playlist tag will allow the user to filter audio files by only files desired to be played in a continuous file.*

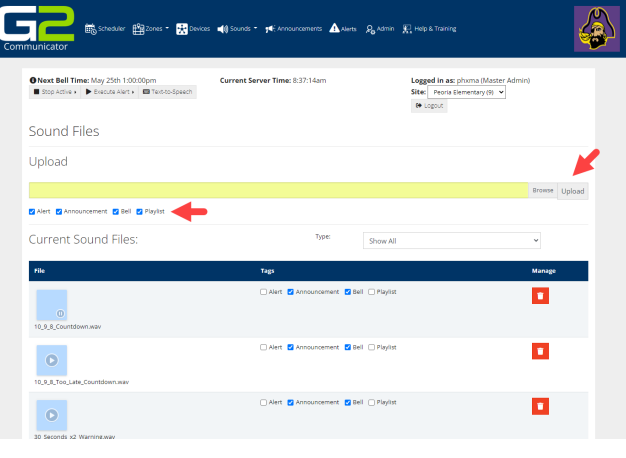

### <span id="page-3-0"></span>DELETE AN AUDIO FILE

- 1. Log into **G2 Communicator**.
- 2. Click the **Sounds** icon.

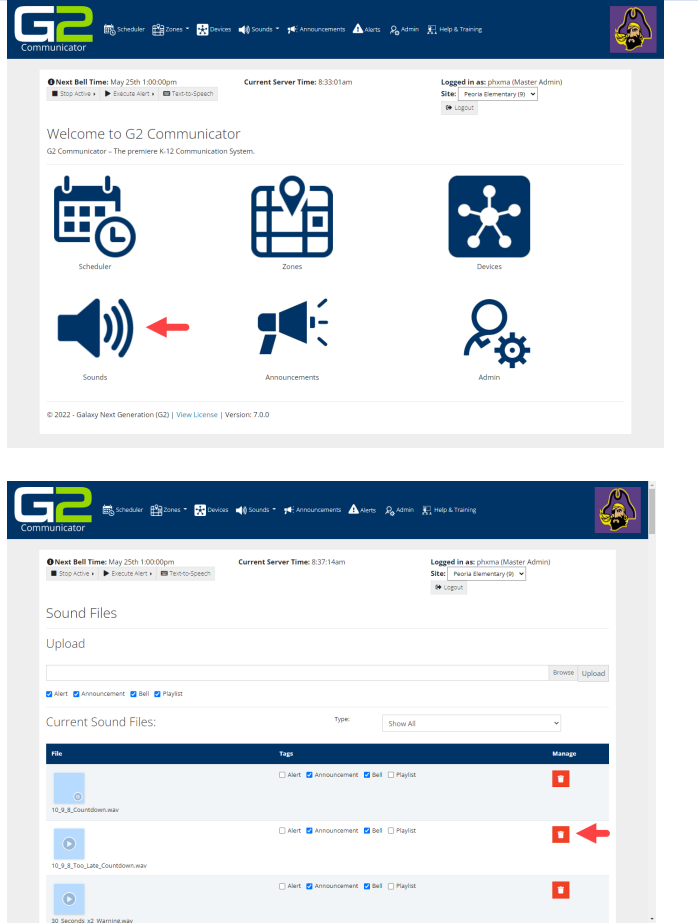

- 3. **Locate the file to be deleted**.
- 4. Click the **Delete** button.

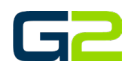

Browse Upload

 $_{\rm v}$ 

п

ia (Master A<br>tary (9) <del>v</del>

£

 $\left\langle \mathbf{a} \right\rangle$ 

#### <span id="page-4-0"></span>CREATE A PLAYLIST

- 1. Log into **G2 Communicator**.
- 2. Click the **Sounds drop arrow in the menu**.

6

臝

 $\begin{array}{ll} \textbf{O Next Bell Time:} \ \textit{May 25th 1:} \textbf{C} \\ \blacksquare \ \textit{Stop Active} & \blacktriangleright \ \textit{Directe After} \end{array}$ 

Alart V Announcement V Bell V Playlist Current Sound Files:

Sound Files Upload

 $\bullet$ 

 $\alpha$ 

.<br>Egyptones + **Co**Devices **= 0** Sounds + g+3

- ⊠∘

ext Generation (G2) | View License | Version: 7.0.0

 $-40$ 

麟

 $e$ 90001ac

Type:

Show All

 $\triangle$ Alerts  $P_0$ Admin  $\overline{E_1}$  Help &

Logged in as: p<br>Site: Peoria Br<br>(@ Logout

na (Master Ac<br>ntary (9)  $\sim$ 

3. Click **Playlist**

4. Click **the Add Playlist** button.

5. Type a **Playlist name** in the **Name** field.

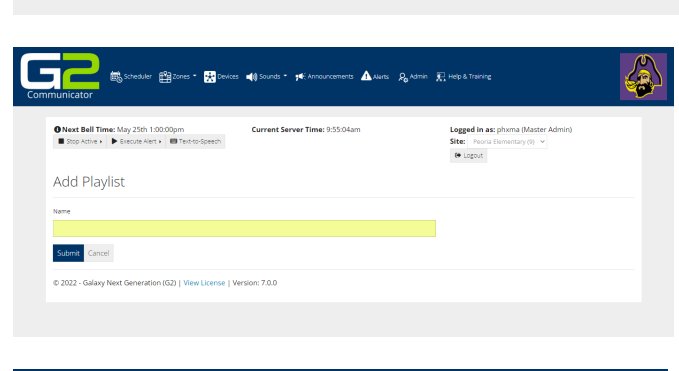

- 6. Click drop menu in the **Sound** field.
- **7. Select an audio file to add to the Playlist.**

*Note: Only audio files tagged with Playlist will appear in the list.*

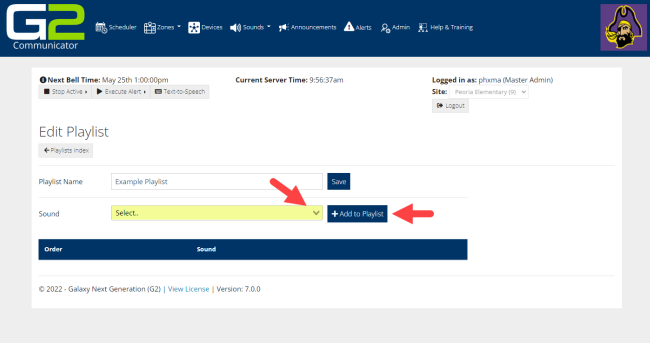

#### Sounds & Playlist

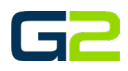

8. The audio file is now displayed in the playlist screen.

*Note: The audio file may be previewed by clicking the play icon.*

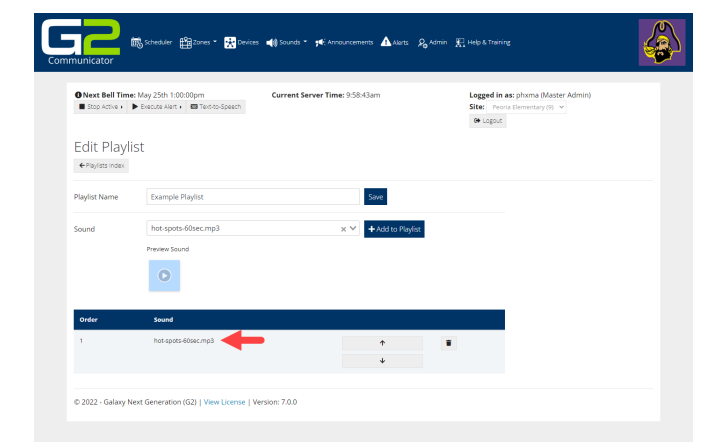

- **9.** Choose **additional audio files** from the **Sound file.**
- **10.** Be certain to **click the Add to Playlist button to add the audio file.**
- **11. Repeat** this process **until the playlist is complete.**

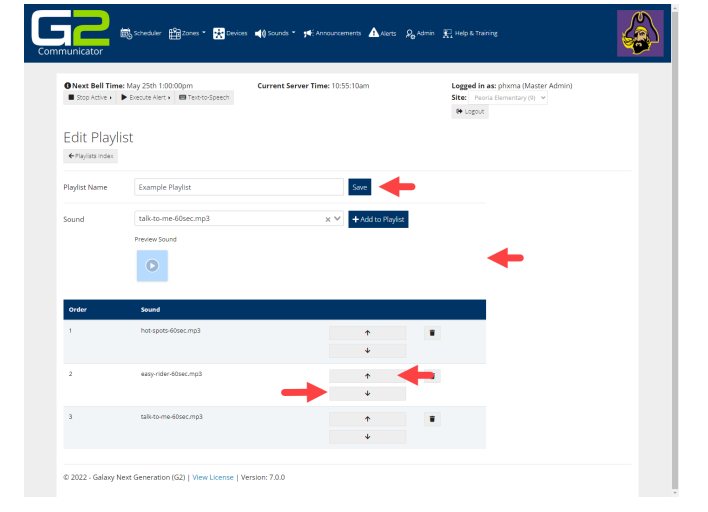

- **12.** To **move an audio file** in the playlist, **click the up or down arrow.**
- 13. To **delete an audio file**, click the **Delete** icon.
- 14. Click the **Save** button when finished.

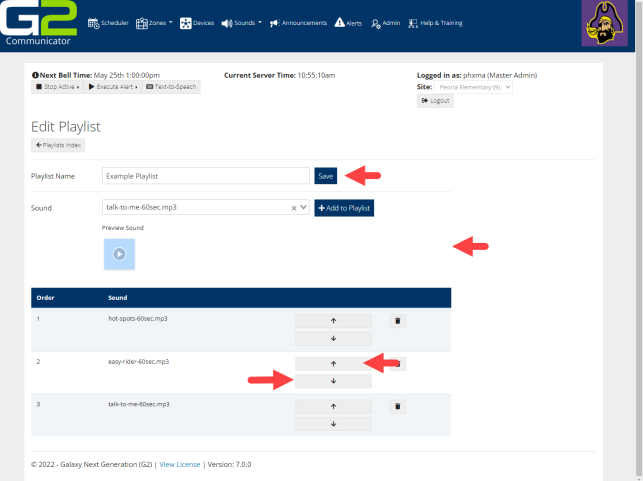

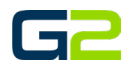

**15. The completed playlist may be used as a Bell or Announcement audio file.**

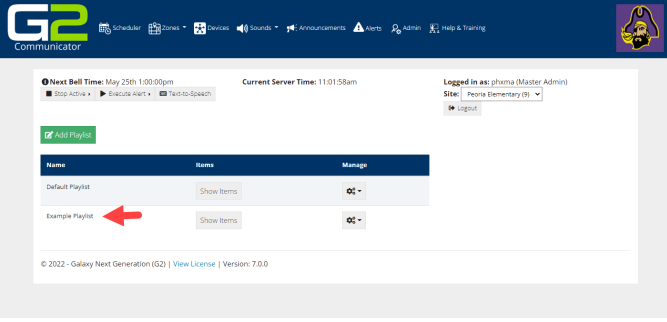